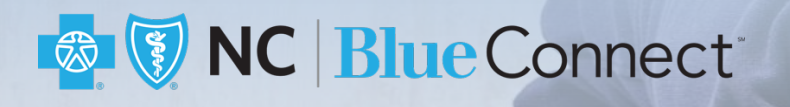

# **How to View your Benefits, Claims, and EOB**

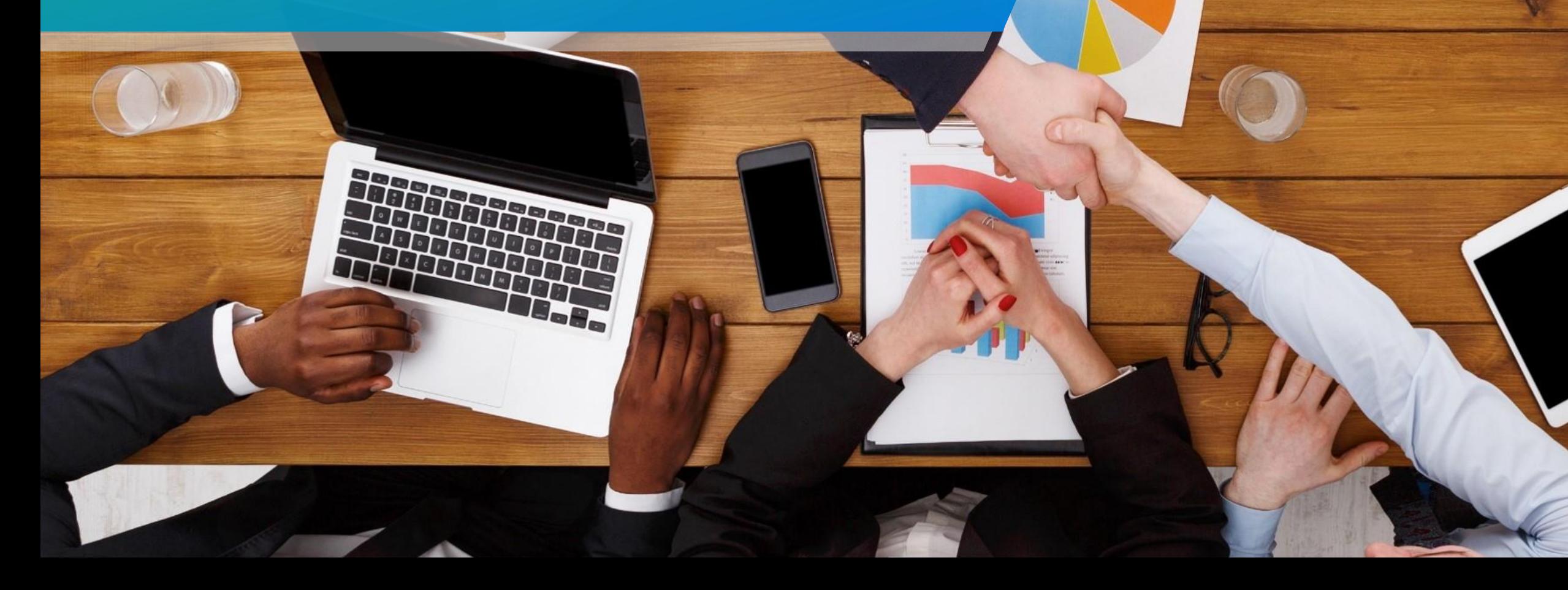

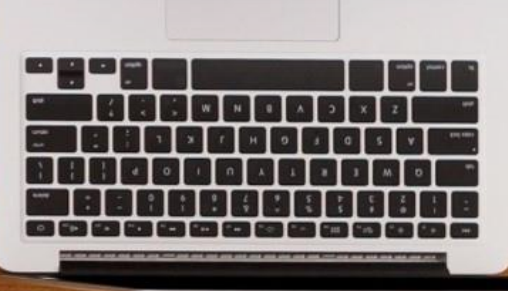

## How to View your Benefits, Claims, and EOB

In this job aid, we will show you how to view your Member Benefits, Claims, and your Explanation of Benefits (EOB) form.

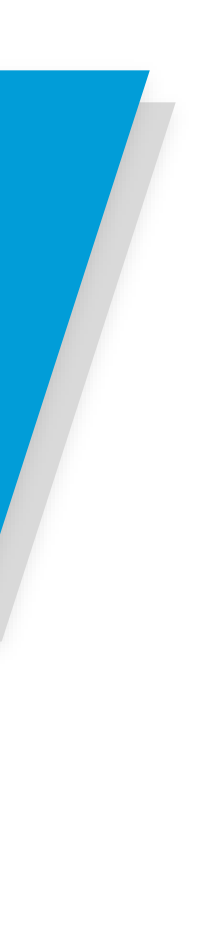

1. Log into your Blue Connect account.

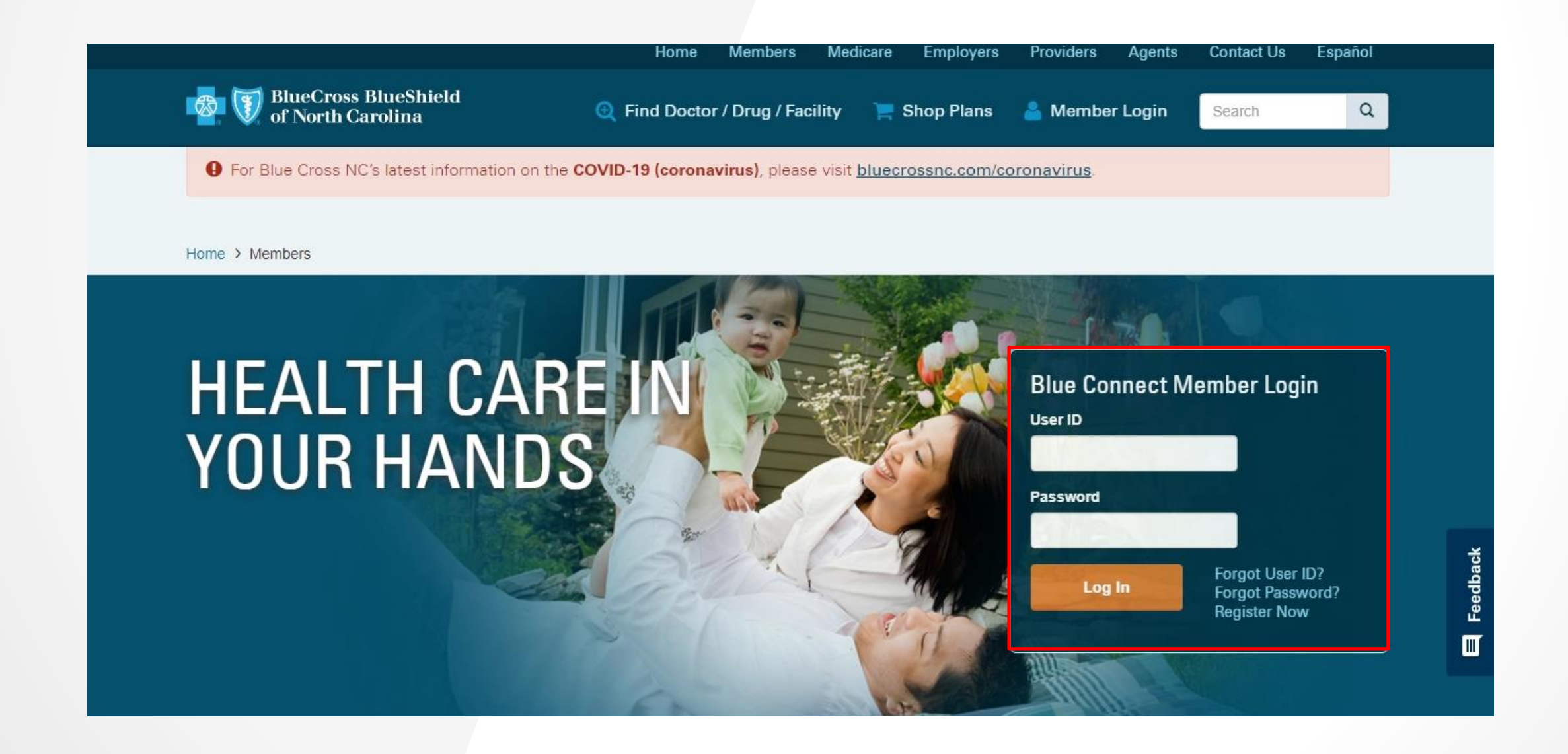

## **Blue** University<sup>®</sup>

#### **& V NC | Blue Connect**

# How to View your Benefits

**& TE NC Blue Connect** 

## How to View your Benefits

2. Click the **Claims** tab**.**

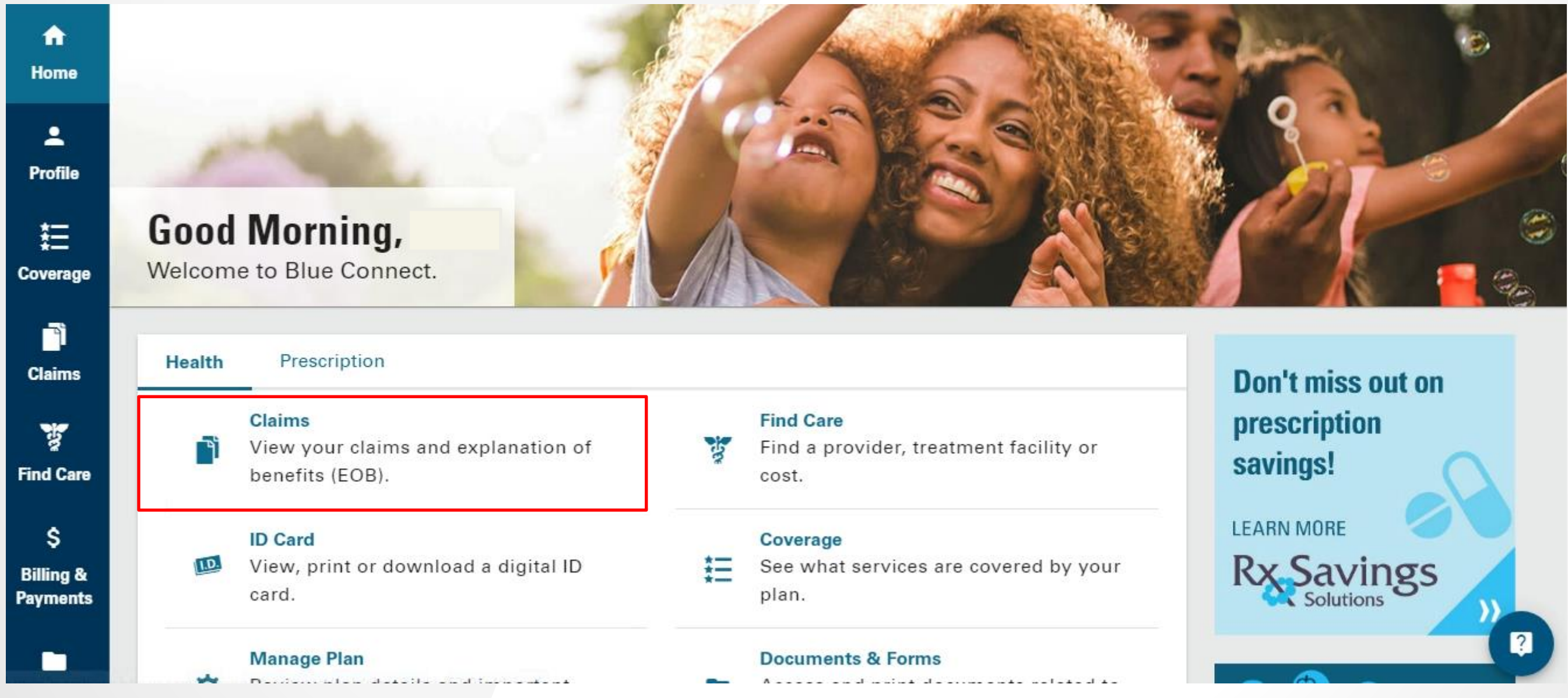

**& V NC | Blue Connect** 

## How to View your Benefits

3. In the Health Claims screen, you can see both your Recent Health Claims as well as the Expense Summary for you and your family. That includes benefit information including Deductibles and total applied to Out-of-Pocket Limit.

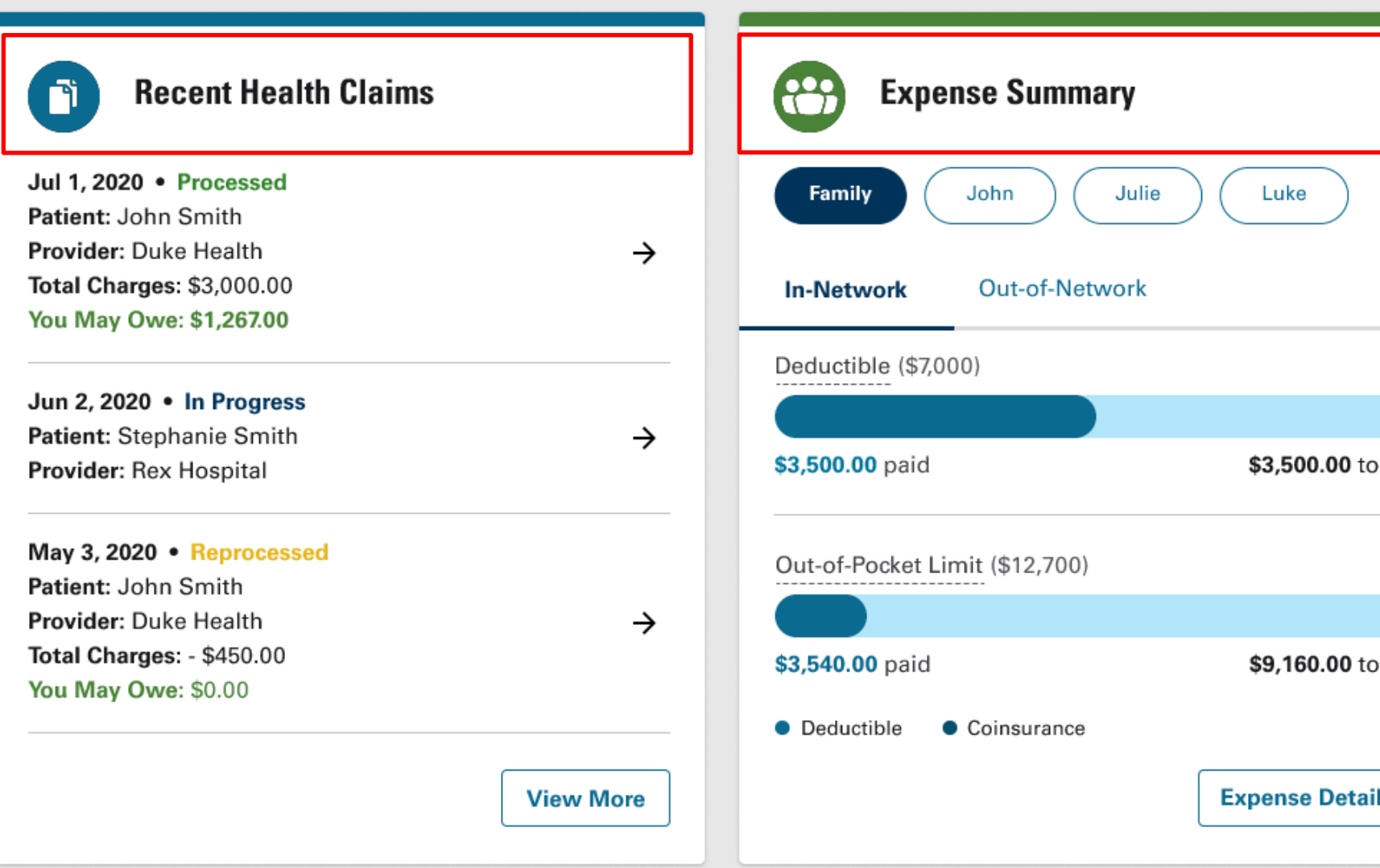

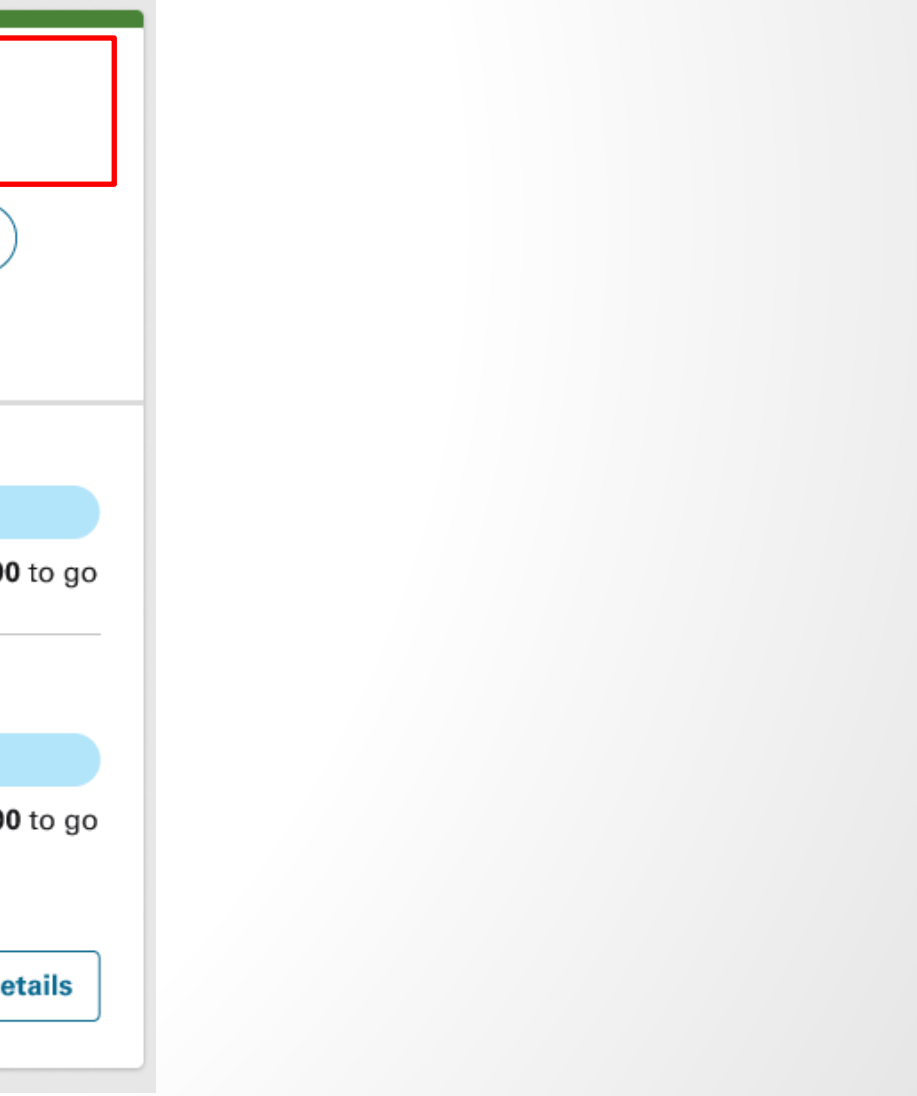

1. Next, we will look at how to locate your Claims and EOBs. Log into your Blue Connect account.

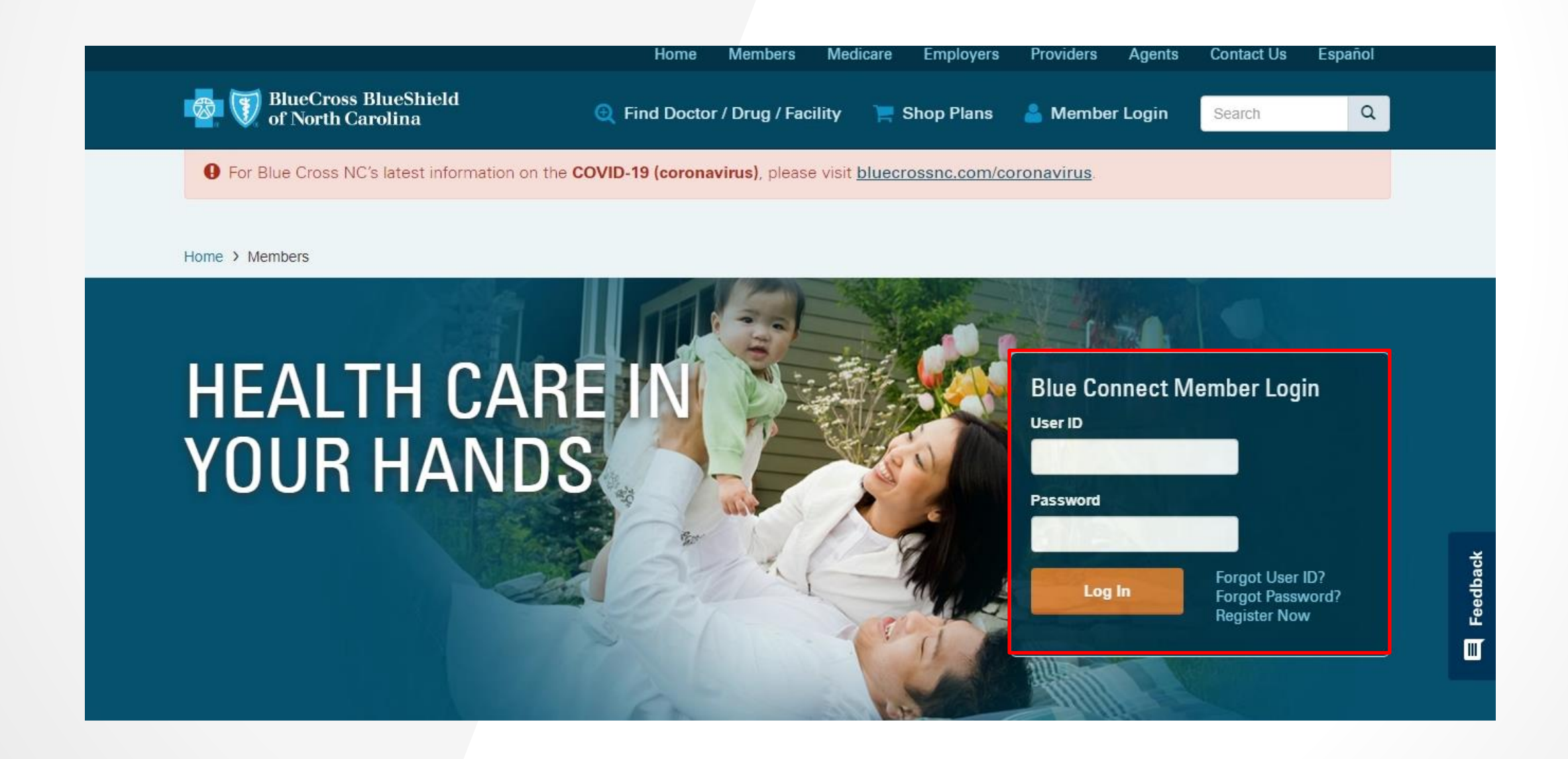

## **Blue** University<sup>®</sup>

## How to View your Claims and EOB

## How to View your Claims and EOB

2. Click the **Claims** tab. The Claims Overview screen will appear.

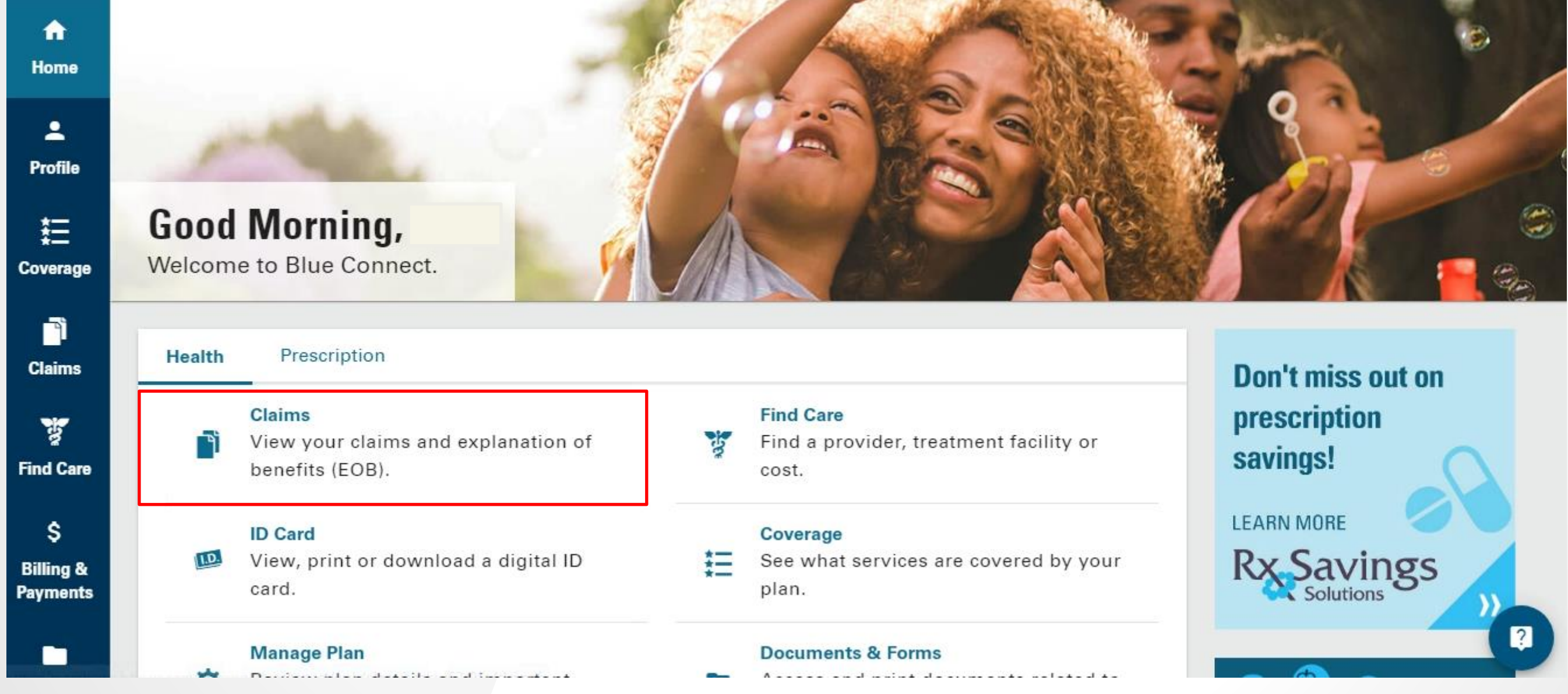

## How to View your Claims and EOB

- 3. On the **Health Claims** screen, you can view all your claims activity.
	- Click **View More** to view all your claims.
	- On the **All Health Claims** screen, you can search for previous claims by putting in different filters.

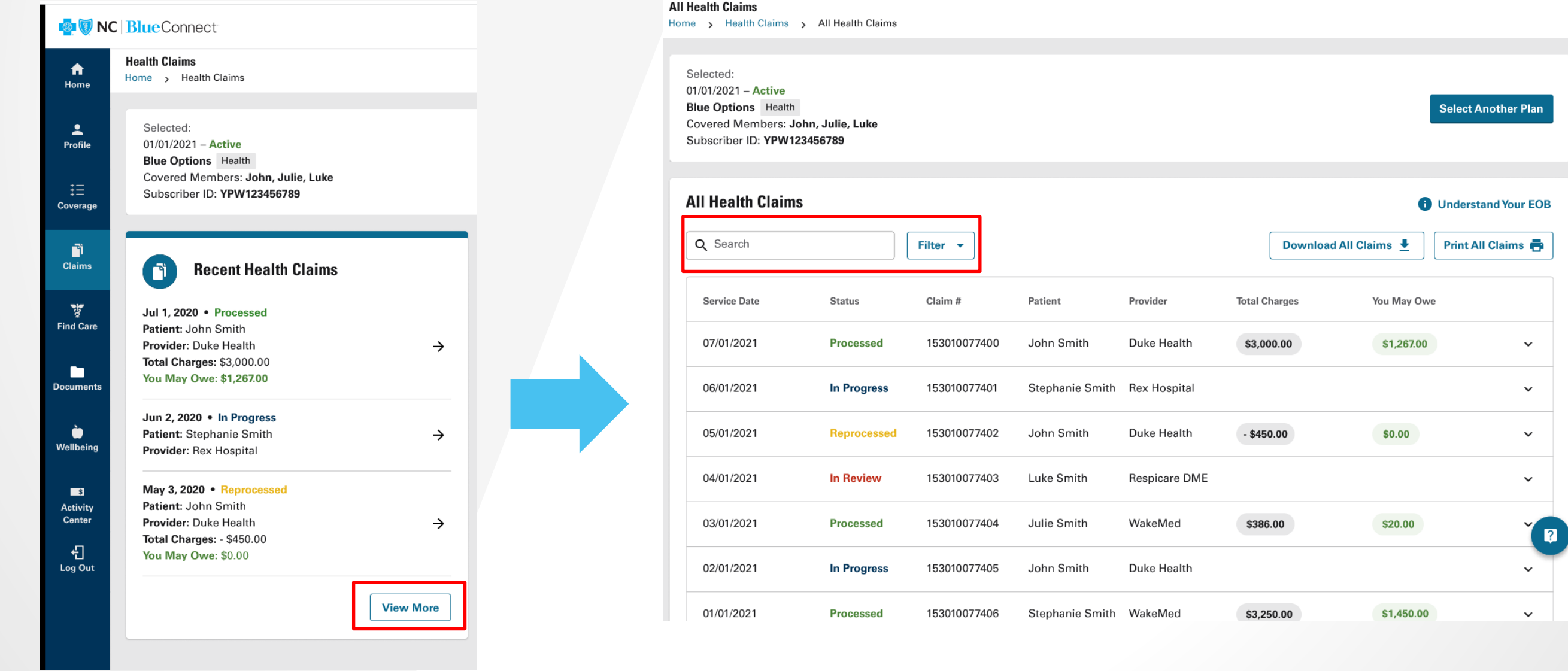

#### **Blue University**

## How to View your Claims and EOB

- 4. You can also view EOBs by clicking on a claim. When you click a particular claim, the system will expand to show you a summary of the claim.
- 5. Click the **Download EOB** button to download the EOB as a PDF.

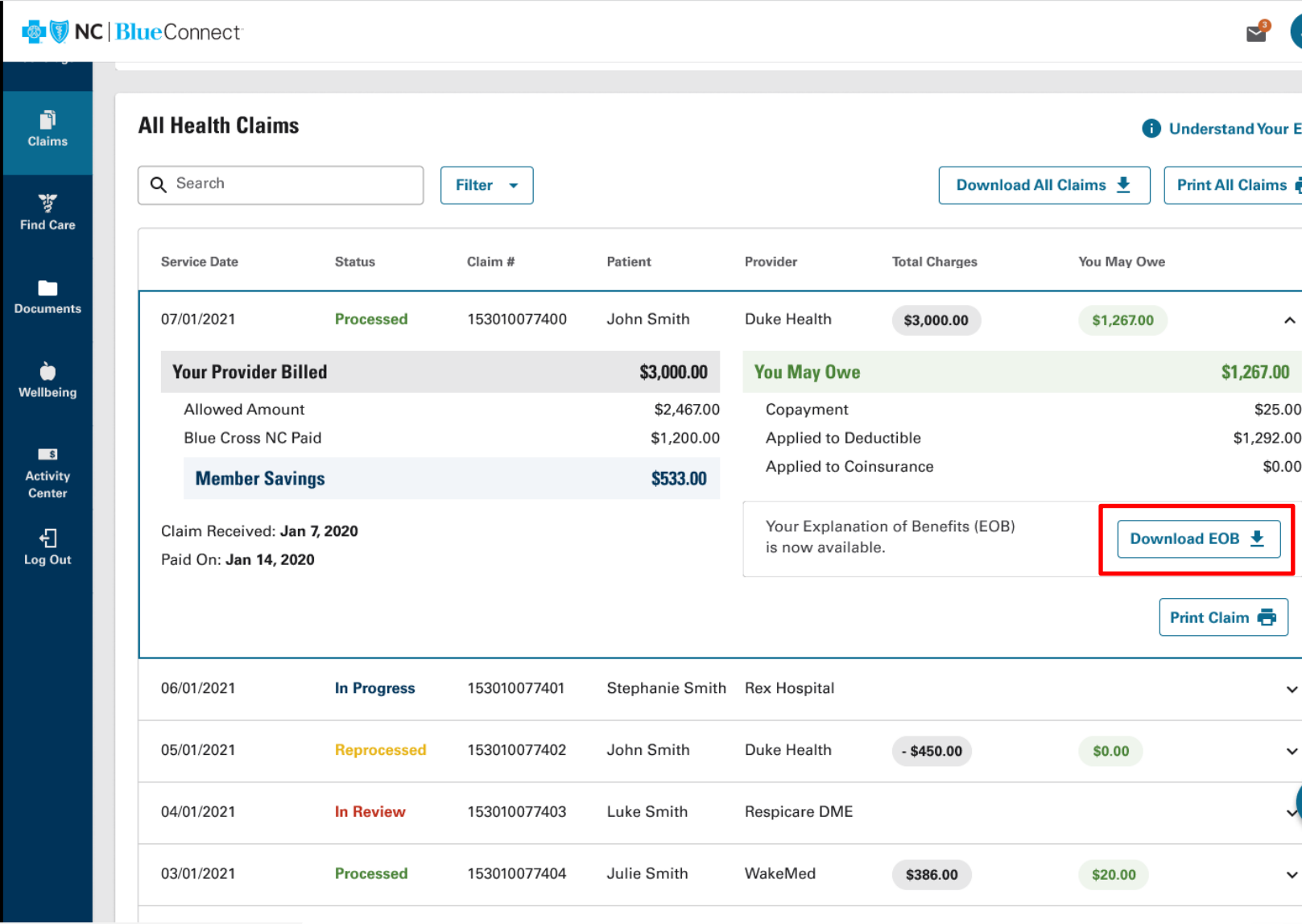

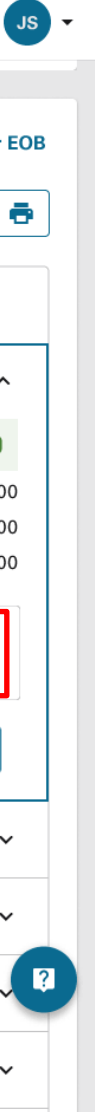